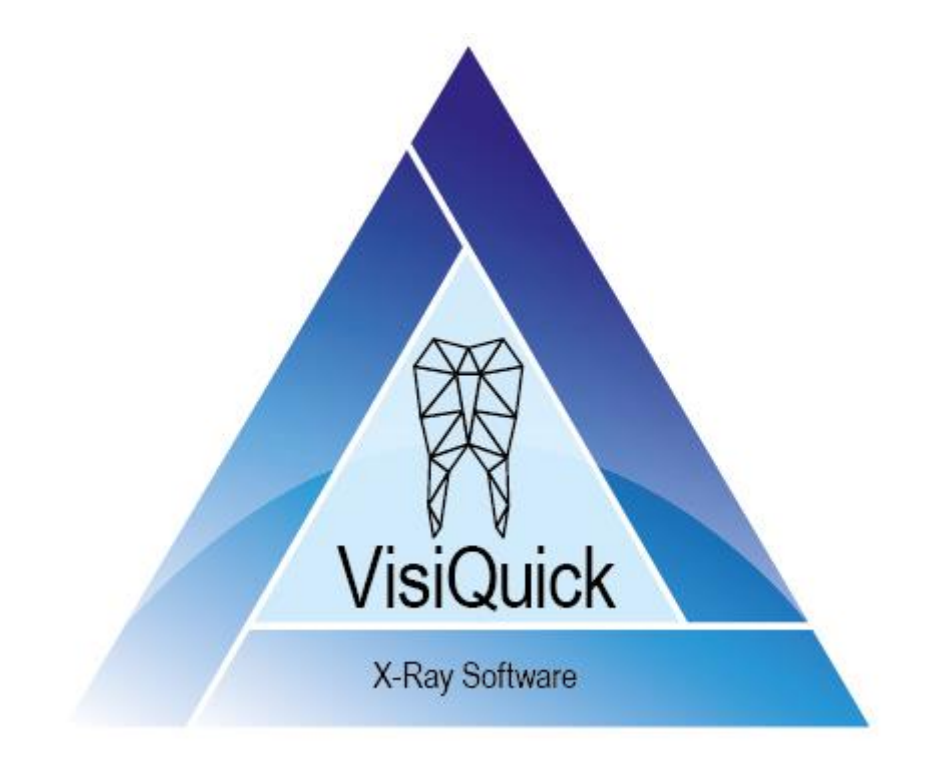

# VisiQuick Manual - EN

4.6 - rev. 3.0

# **Table of contents**

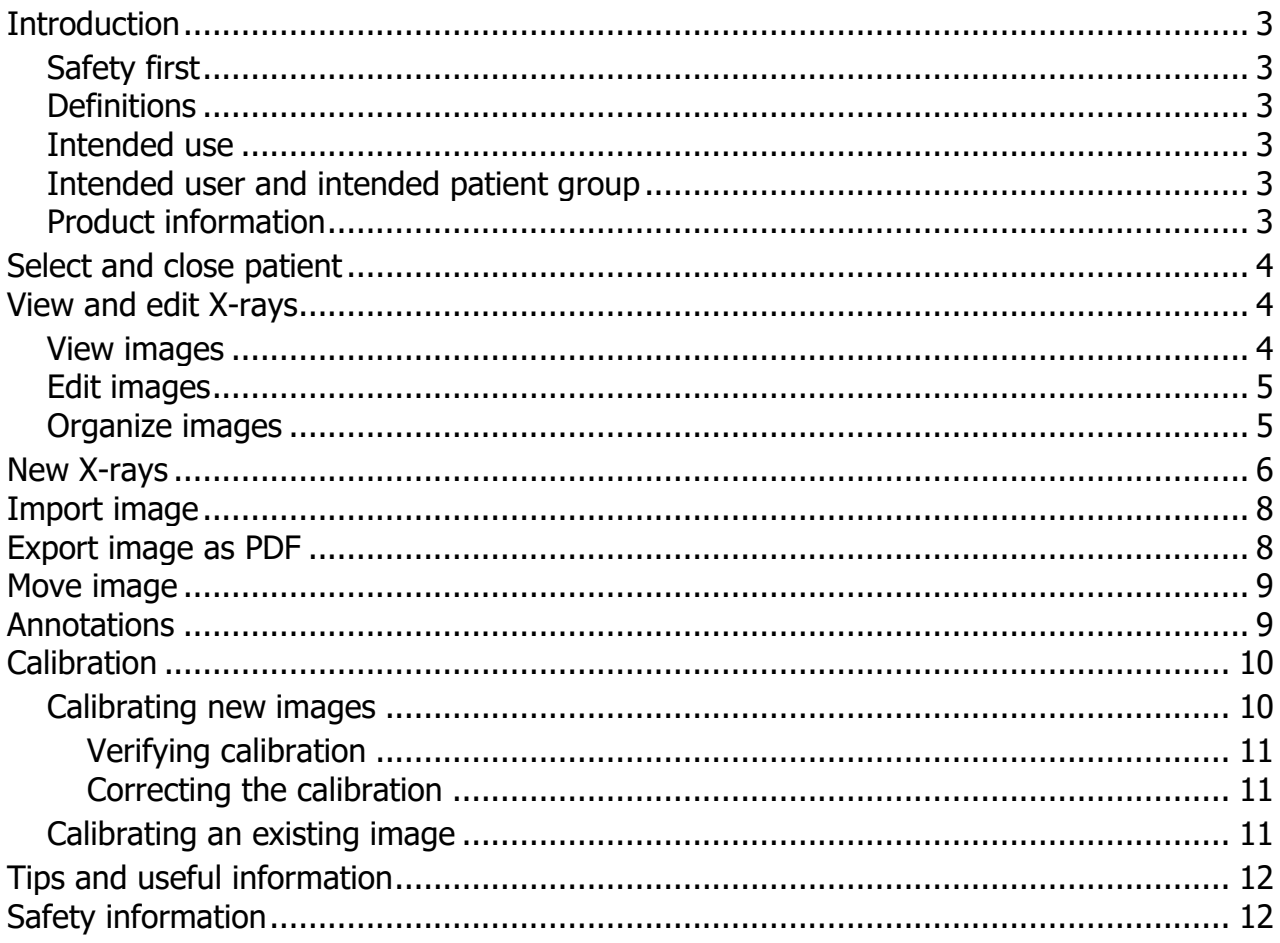

# <span id="page-2-0"></span>**Introduction**

You are now working with **VisiQuick**, dental imaging software for dentists, or other dental, orthodontic or medical specialists.

This manual will help you with the most frequently used functions.

For additional support, see the technical documentation, available from the help menu.

# <span id="page-2-1"></span>**Safety first**

First read our [safety information.](#page-11-1)

#### <span id="page-2-2"></span>**Definitions**

*Note: Important message to ensure efficient use of VisiQuick.*

*Warning: Important safety message.*

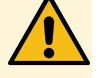

*Tip: Useful tip for working with VisiQuick.*

## <span id="page-2-3"></span>**Intended use**

The intended use of **VisiQuick** is for receiving, storing, displaying and manipulating digital dental images. Intended use in the dental industry would include the following:

- Receiving and handling of digital radiographs and colour images.
- Viewing and manipulating for diagnostic assessment, including measurements based on the radiographs.
- Viewing for patient education and consultation including cosmetic imaging.
- Electronic transmission of images for consultation.

## <span id="page-2-4"></span>**Intended user and intended patient group**

The intended users of **VisiQuick** are trained dental professionals, such as dentists, implantologists, orthodontists, periodontologists, as well as dental lab personnel. For installation and maintenance, ICT professionals are intended users.

The intended patient group are all patients that are treated by the dental professional.

## <span id="page-2-5"></span>**Product information**

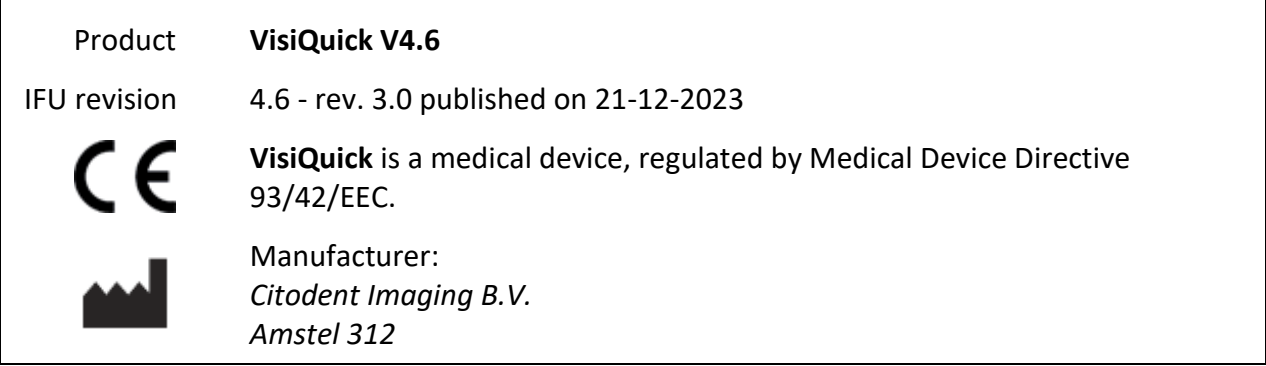

system from **VisiQuick**. This function also deselects the patient.

Always select the patient via the link of your practice management system.

Click  $\blacktriangleright$  or key [Escape] if you want to return to the practice management

*1017 AP Amsterdam The Netherlands*

Read this manual before use.

*Warning: When you activate VisiQuick using the taskbar it is not guaranteed that the correct patient is selected.*

# <span id="page-3-1"></span>**View and edit X-rays**

After selecting a patient, the last opened images are displayed.

#### <span id="page-3-2"></span>**View images**

The screen can be divided into boxes with  $\Box \boxplus \boxplus \overline \Box$  or by pressing [Ctrl + 1], [Ctrl + 2], [Ctrl + 3], [Ctrl + 4], after which selected thumbnail images will automatically be opened in the first free box.

With  $\frac{1}{2}$ , or by pressing [Alt + Space], the most recent bitewings will be opened automatically.

At the bottom left is a small status panel in which some or all images of an element code or recording type can be opened by clicking with the left mouse button on a code or type.

To close an image, press [Backspace], or right-click the image and click [Close].

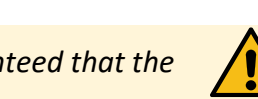

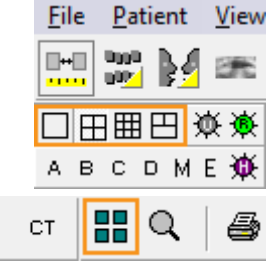

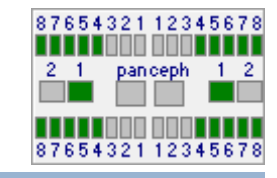

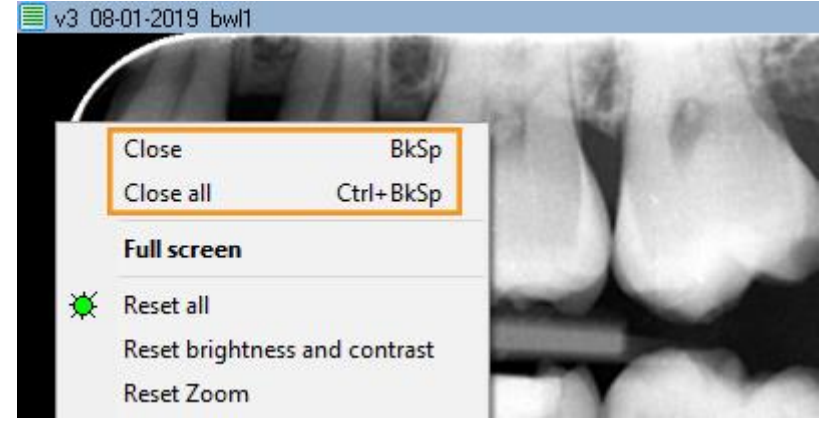

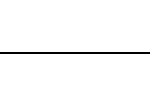

<span id="page-3-0"></span>**Select and close patient**

i

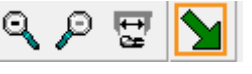

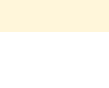

screen by double-clicking the photo. You close the full screen view by clicking or by pressing [Escape].

# <span id="page-4-0"></span>**Edit images**

You rotate an image by pressing [Ctrl + O], or by right-clicking on the photo and choosing [Rotate].

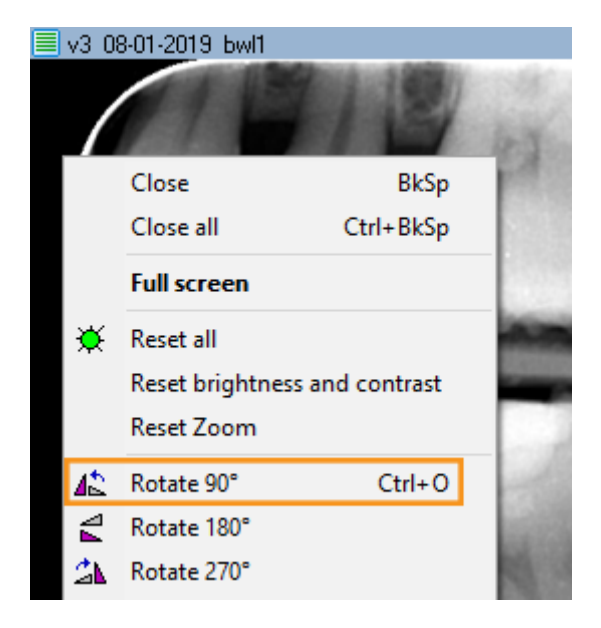

≣≣

口田囲田 逢遼 A B C D M E 换

口田開円 迹 **A B C D M E** 

With the  $\blacksquare$  icon activated, you can adjust contrast and brightness by sliding the left mouse button over the photo.

By holding down [Ctrl] you can adjust density (gamma correction) by sliding the left mouse button over the photo  $\left(\bigcup_{i=1}^{n} s_i\right)$  is not necessary).

By holding [Shift] you can adjust contrast and brightness by sliding the left

mouse button over the photo  $\left(\bigcup_{i=1}^{n} S_i\right)$  is not necessary).

The structure in a photo can be sharpened in varying degrees with A B C D M E

You reset an image to its original appearance by clicking  $\mathbf{\Phi}$  or by pressing [Ctrl + Space].

# <span id="page-4-1"></span>**Organize images**

**VisiQuick** has different views. The compare view is most commonly used for side-by-side images and for editing and measuring.

The other views are specific to common use.

To switch between views, click

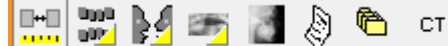

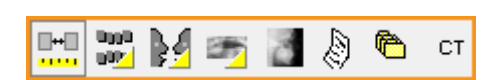

or key [Alt-1 to Alt-8].

If there are images in a view, it is indicated by a yellow triangle.

Tooth position codes can be easily set in the X-ray status and color image status view; drag an image to the correct box; the code is set automatically.

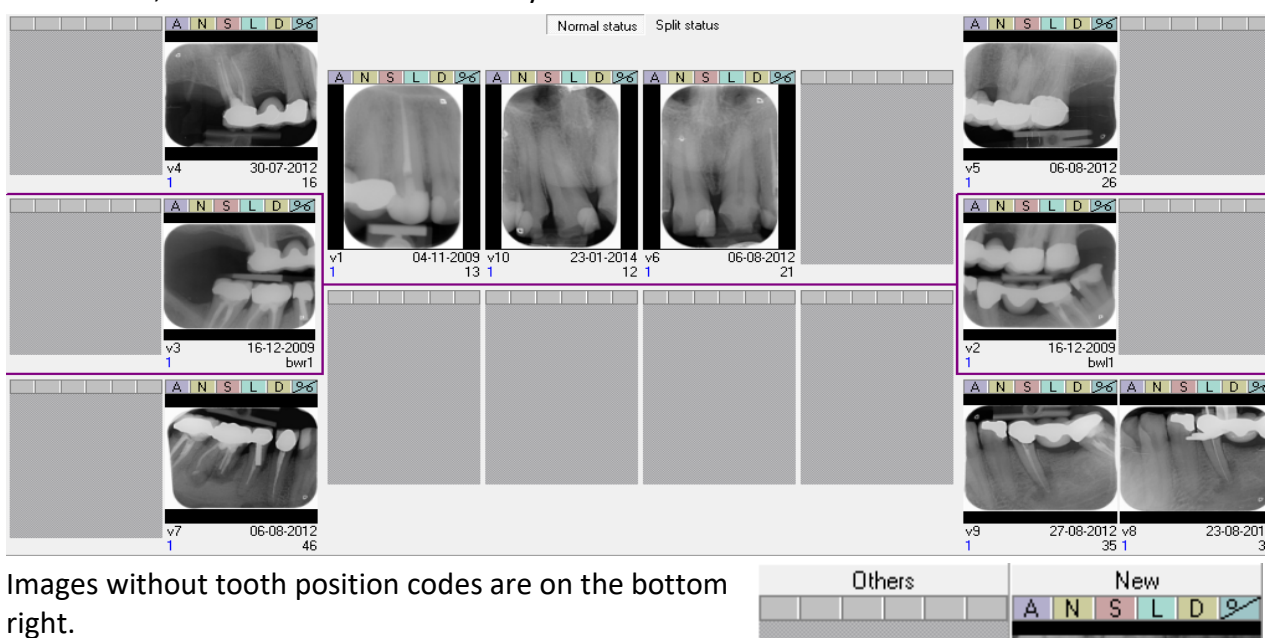

# <span id="page-5-0"></span>**New X-rays**

Click  $\mathbf{C}$  to control an X-ray machine to take one or more new X-rays.

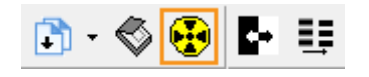

v1

14-04-2020

The Input window opens.

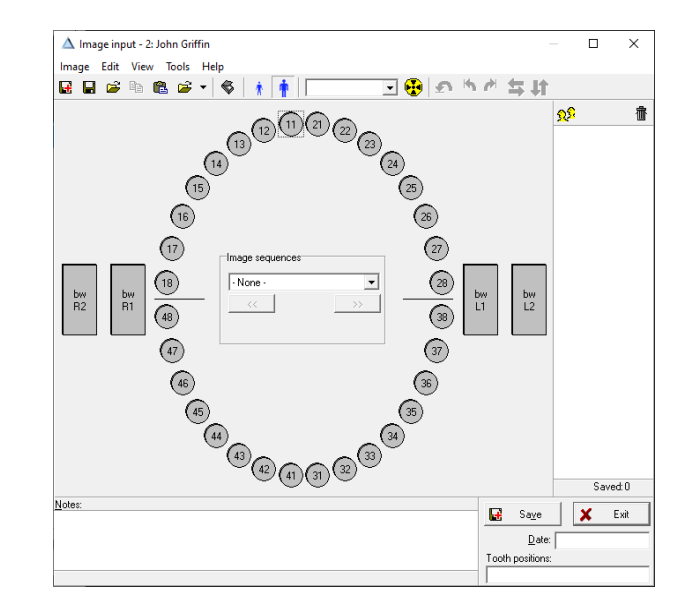

In the window, click a tooth position  $\binom{26}{ }$  or

# bw  $L1$

recording type  $\Box$  for direct recording. For a phosphor scanner, click  $\Box$ .

After reading in the image(s) you assign it to an tooth position or recording type (if necessary)

and you can rotate it (if necessary). You assign an image to a tooth position by

dragging the photo to the icon of the position, or by clicking the icon before the image is read. You then enter notes (if necessary) and click [Save]. The image is saved and is no longer displayed.

Repeat these steps for the next image(s). Close the Input window when you are done.

#### *Warning: Calibration*

*If a warning about the lack of calibration is shown, subsequent measurements may show incorrect values.*

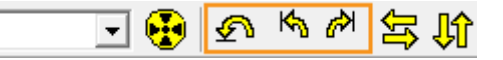

# <span id="page-7-0"></span>**Import image**

Click on the [Image / Import] menu or press [Ctrl + M] to open the Import images window.

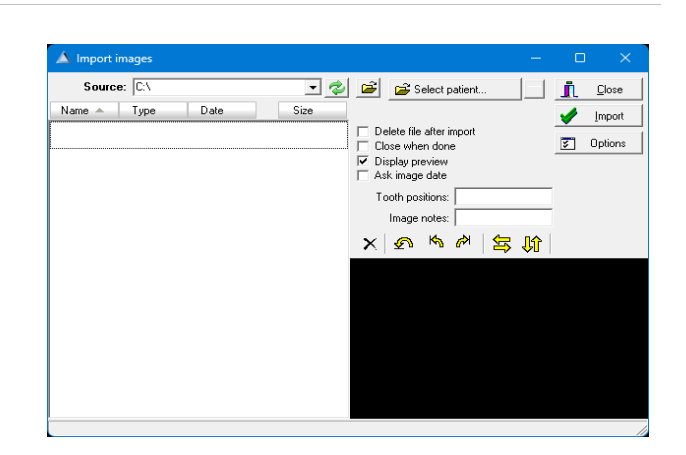

Set the source folder with  $\mathbb{E}$  if it is not already set.

All available images are imported by clicking [Import]; if necessary with automatic deletion.

Optionally, you can also have images

automatically imported by setting  $\ddot{\bullet}$ . Then you can import and delete with a click, or even without a click.

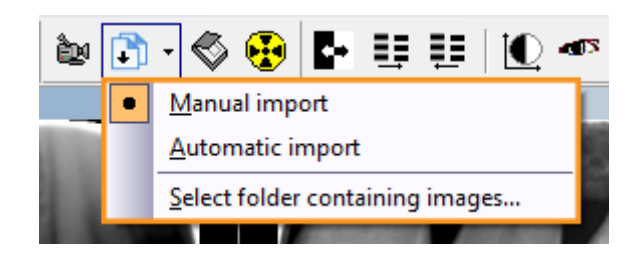

# <span id="page-7-1"></span>**Export image as PDF**

If your computer has a PDF printer (Windows 10 or higher), you can easily export one or more images to a PDF file. You drag the first image to the print button  $\ddot{\Xi}$ , and additional images to the print window now shown.

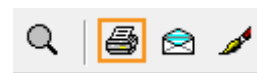

When the correct images have been collected, click and select the PDF Printer from the list.

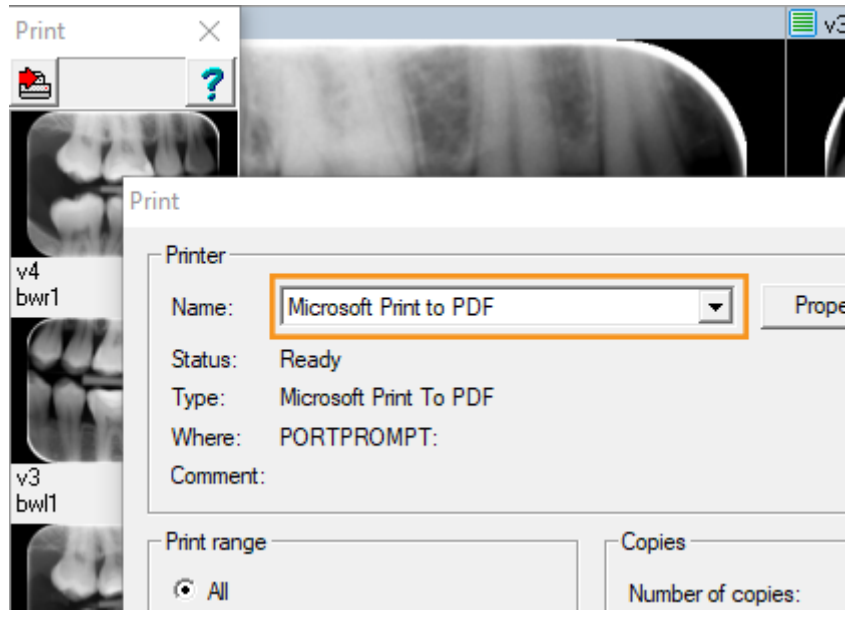

# <span id="page-8-0"></span>**Move image**

If you want to move an image to another patient, click the [Tools / Move images to a patient] menu; this will open the move dialog:

In this dialog you first select the patient to which the photo (s) should be moved. To do this, you can scroll through the list or enter the first letters of the last name to search. When the correct patient has been selected, you can drag one (or more) photos to the [purple box]; thus it is moved.

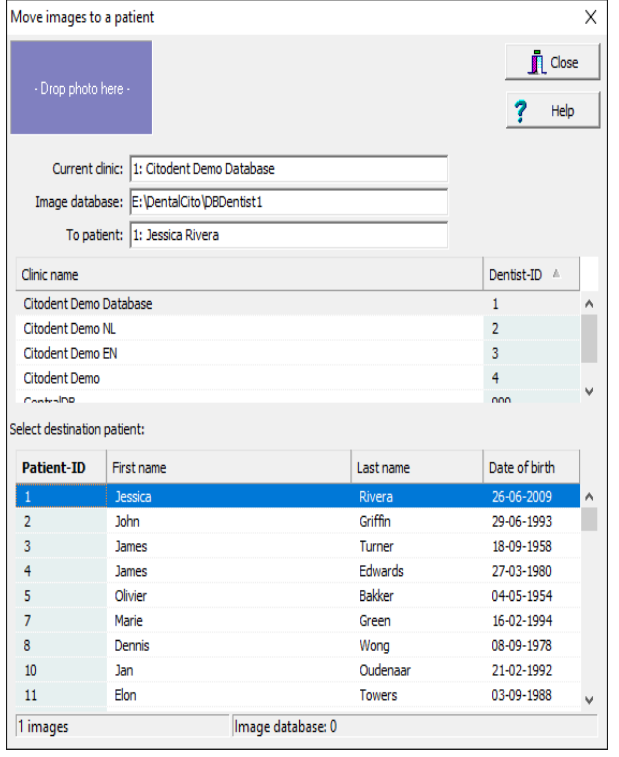

# <span id="page-8-1"></span>**Annotations**

Open and close the Annotations dialog by clicking  $\left| \frac{1}{n^2} \right|$  or by pressing [m].

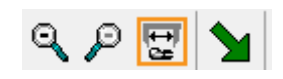

In the Annotations dialog you can, among other things, place texts on the photo, measure endo file lengths or draw figures.

*Tip: By holding down the "Ctrl" key you can enter multiple annotations in succession.*

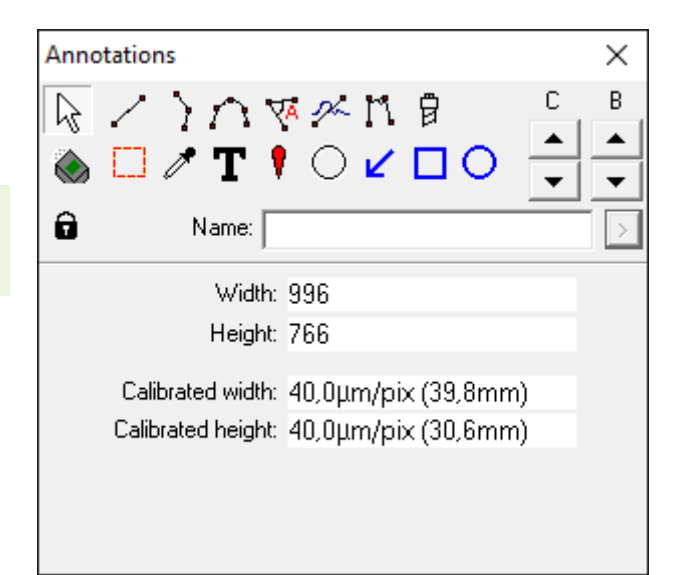

In the [View / View annotations] menu you can set whether annotations are always visible, or only when the Annotations window is open (default).

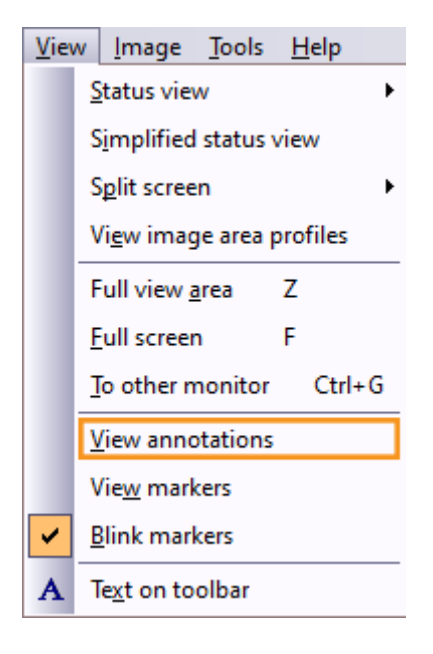

# <span id="page-9-0"></span>**Calibration**

All length and angle estimations are dependent on correct image calibration. The procedure to verify and correct image calibration is different between existing images and new images.

#### *Warning: Calibration*

*If a warning about the lack of calibration is shown, subsequent measurements may show incorrect values.*

# <span id="page-9-1"></span>**Calibrating new images**

New images are calibrated by configuring the acquisition window. First the calibration of the acquisition system is verified and, if needed, corrected.

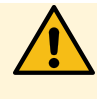

#### <span id="page-10-0"></span>**Verifying calibration**

The calibration only needs to be verified once, after major changes, such as new installation or updating device drivers. When calibration is verified, new images will be correct. The procedure describes calibrating a PAN but is also valid for CEPH.

#### **Requirements**

Newly acquired image with a visible object having a known size. For instance a Panoramic X-ray having a 6 mm bullet visible, or a Cephalometric X-ray with a scale visible.

#### **Procedure**

- 1. Open the Acquisition window and acquire a new Panoramic X-ray with an object visible, and save it.
- 2. Select the saved image and open the Annotations window.
- 3. Click on the Length Estimation tool and draw a line along the length of the visible object.
- 4. Compare the displayed length with the actual object length.
- 5. The calibration is verified when the comparison indicates an acceptable difference.

#### **Acceptable difference**

The structure being measured determines the required accuracy. If this is unknown, less than 5% difference is normally acceptable.

#### <span id="page-10-1"></span>**Correcting the calibration**

If the verification fails, the acquisition system must be recalibrated.

#### **Procedure**

- 1. Open the image created above having the measurement.
- 2. Open the Acquisition window and open the Properties of the PAN button (or CEPH button).
- 3. Click on the Correction button and enter the object length in the Known length field and press enter.

*Note: The image used for verification of the calibration is not calibrated yet. To do so, read [Calibrating an existing image.](#page-10-2)*

# <span id="page-10-2"></span>**Calibrating an existing image**

If it is estimated that the calibration of an existing image is incorrect, it needs to be corrected. In order to recalibrate an existing image calibration data is required.

#### **Requirements**

Either an object with a known length is visible in the image, Or the calibration information of an image from the same device can be used.

#### **Procedure, when a known length is available**

- 1. Select the image and open the *Annotations* window.
- 2. Click on the Length Estimation tool and draw a line along the length of the visible object.
- 3. Click on the Calibrate button and enter the length of the known object in the Real length field and press enter.

4. The image is now recalibrated and all it's measurements are recalculated.

## **Procedure, when calibration from another image is used**

- 1. Select the image which is correctly calibrated and open the *Image properties* window.
- 2. Open the Image tab and select and copy the Pixel width value (the Pixel height is usually the same).
- 3. Select the image that you want to calibrate and open the *Image properties* window.
- 4. Open the Image tab and paste in the Pixel width and height fields and press enter.
- 5. The image is now recalibrated and all it's measurements are recalculated.

# <span id="page-11-0"></span>**Tips and useful information**

*Tip: If you cannot find a photo, it may be that it has been stored with the wrong patient. Once it has been found, you can [automatically move the photo](#page-8-0) to the correct patient.*

# <span id="page-11-1"></span>**Safety information**

These warnings must be read for normal and safe working with **VisiQuick**:

## *Warning: Incorrect patient*

*Always select the patient via the practice management program to prevent a new image from being saved with the wrong patient.*

*Before acquiring a new image, always ensure that the displayed patient name is correct. The patient is normally displayed in the windows caption of the acquisition window.*

*Do not activate VisiQuick using the taskbar, because then you cannot guarantee that the correct patient is selected.*

# *Warning: Measurements*

*Always verify the calibration of the acquisition system before use because measurements results are dependent on image calibration.*

# *Warning: Unintentionally deleting data*

*If a photo is accidentally deleted, it can be recovered from the computer on which it was taken using the "Load backup images" function. Photos older than a month cannot be recovered like this.*

*Older images can only be reloaded if a full data backup is available.*

# *Warning: Unnecessary exposure of X-rays*

*Should the database server be unreachable during image acquisition, the acquired image can be reloaded using the Load backup images function, after the database connectivity has been restored.*

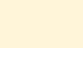

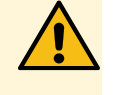

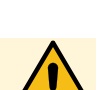

#### *Warning: Low quality monitor*

*Only use high quality monitors, for the best X-ray diagnosis, as stated in the system requirements.*

#### *Warning: Incorrect computer time*

*VisiQuick uses the system time on your computer for setting the date and time of a new image. An incorrect computer time will cause the new images to be ordered incorrectly. Always verify the computer time before using the system.*

#### *Warning: Data backup*

*To prevent data loss, always have a working backup system. Verify that "Previous Versions" is enabled on the database server.*